# **Konfiguracja w celu uruchomienia zestawów** *artus***® QS-RGQ Kit (oprogramowanie Rotor-Gene® Q w wersji 2.1 lub wyższej)**

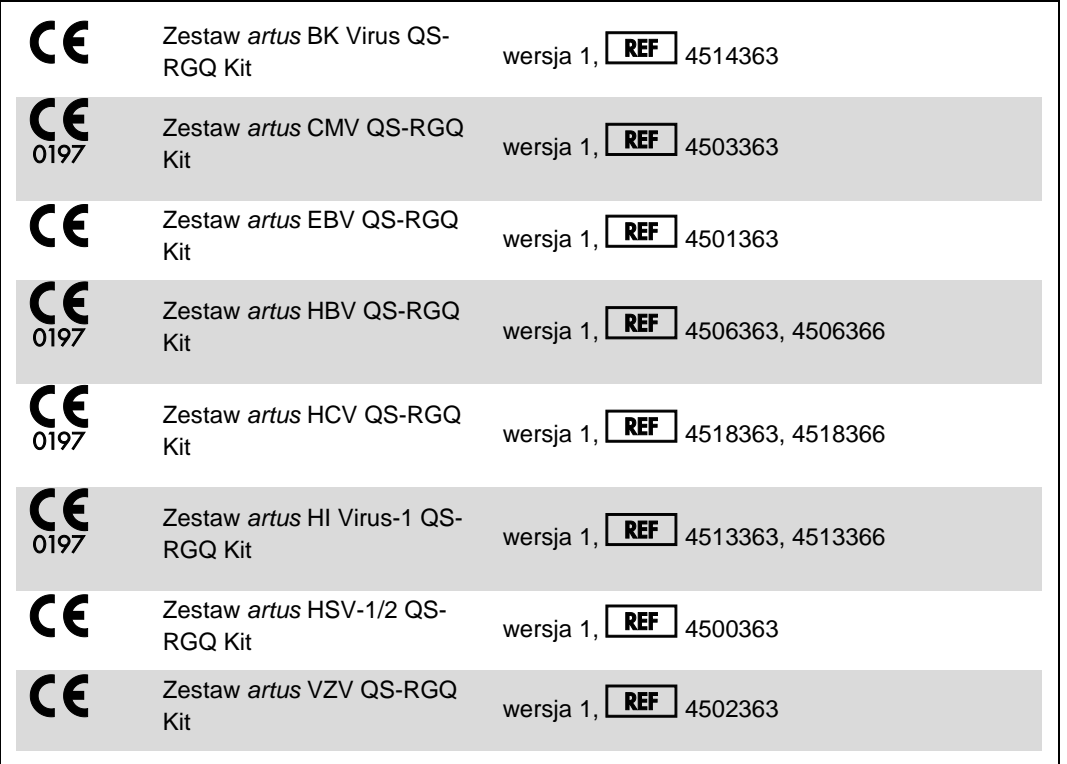

### **Zarządzanie wersjami**

Niniejszy dokument to karta protokołu QIAsymphony RGQ, wersja 1, R3.

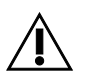

Przed wykonaniem testu należy sprawdzić dostępność nowych elektronicznych wersji oznakowania pod adresem www.qiagen.com.

### **Ważne czynności do wykonania przed rozpoczęciem**

- **Przed uruchomieniem protokołu należy zapoznać się z obsługą aparatu Rotor-Gene Q.** Patrz instrukcja obsługi aparatu.
- Patrz również odpowiednia instrukcja obsługi zestawu *artus* QS-RGQ Kit i karta zastosowania pod adresem www.qiagen.com/products/qiasymphonyrgq.aspx.
- Upewnić się, że do każdej reakcji PCR dołączono wszystkie wzorce ilościowe, jak również co najmniej jedną kontrolę negatywną (woda odpowiednia do PCR). W celu utworzenia krzywej wzorcowej należy użyć wszystkich dostarczonych wzorców ilościowych.

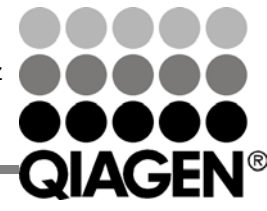

Sample & Assay Technologies

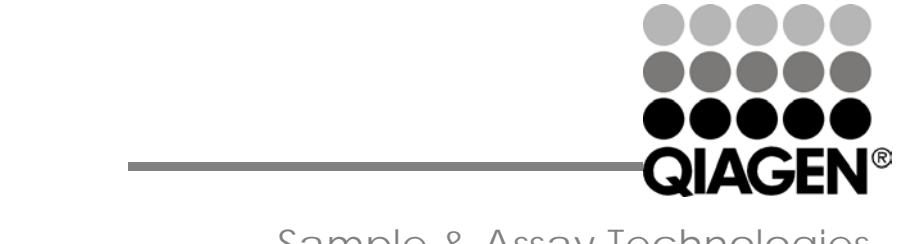

Styczeń 2014

Sample & Assay Technologies

## **Procedura**

- 1. Umieścić probówki PCR w rotorze 72-dołkowym w aparacie Rotor-Gene Q. Uszczelnić rotor pierścieniem blokującym.
- 2. Przenieść plik cyklera z aparatu QIAsymphony AS do komputera Rotor-Gene Q.
- 3. Otworzyć okno dialogowe "New Run Wizard" (Kreator nowego cyklu) (Ryc. 1). Zaznaczyć pole wyboru "**Locking Ring Attached**" (Pierścień blokujący zamocowany) i kliknąć przycisk "**Next**" (Dalej).

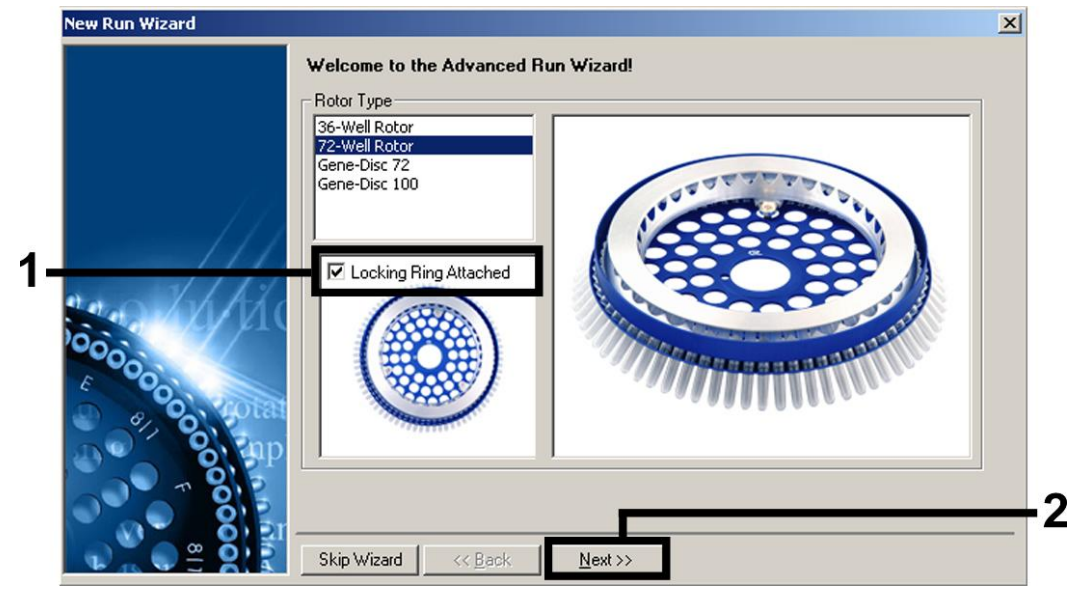

Ryc. 1. Okno dialogowe "New Run Wizard" (Kreator nowego cyklu).

4. Wybrać wartość *50* dla objętości reakcji PCR, a następnie kliknąć przycisk "**Next**" (Dalej) (Ryc. 2).

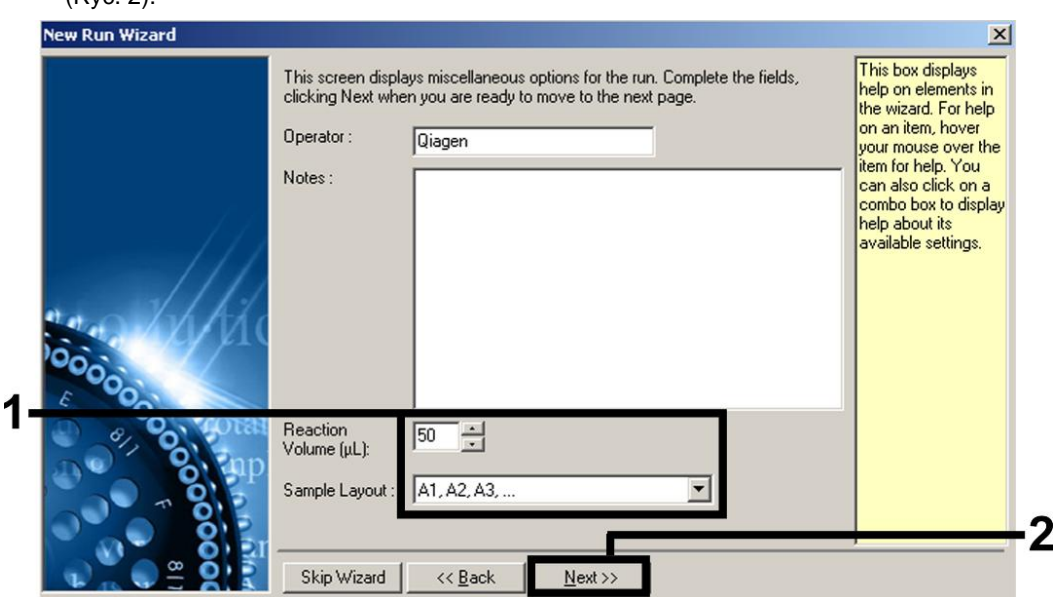

Ryc. 2. Ustawianie ogólnych parametrów badania. Uwaga: Nawet jeśli rzeczywista objętość reakcji nie jest równa 50 µl, należy upewnić się, że w oprogramowaniu Rotor-Gene wybrano wartość *50* dla objętości reakcji.

5. Kliknąć przycisk "**Edit Profile**" (Edytuj profil) w kolejnym oknie dialogowym "**New Run Wizard**" (Kreator nowego cyklu) (Ryc. 3). Zaprogramować profil temperaturowy odpowiedni dla danego zestawu *artus* QS-RGQ Kit, w sposób przedstawiony w tabeli 1, wykorzystując przykładowe zrzuty ekranu na rycinach 3–6 jako wskazówkę (jako przykłady przedstawiono zrzuty ekranu dla zestawu *artus* HI Virus-1 QS-RGQ Kit).

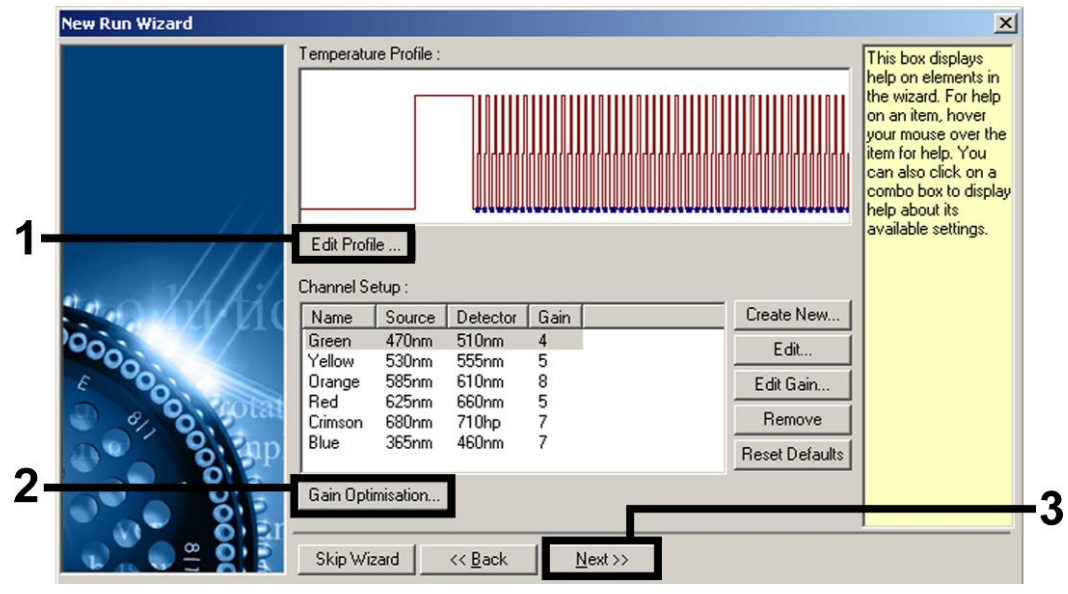

**Ryc. 3. Edycja profilu. Jako przykład przedstawiono zrzut ekranu dla zestawu** *artus* **HI Virus-1 QS-RGQ Kit**.

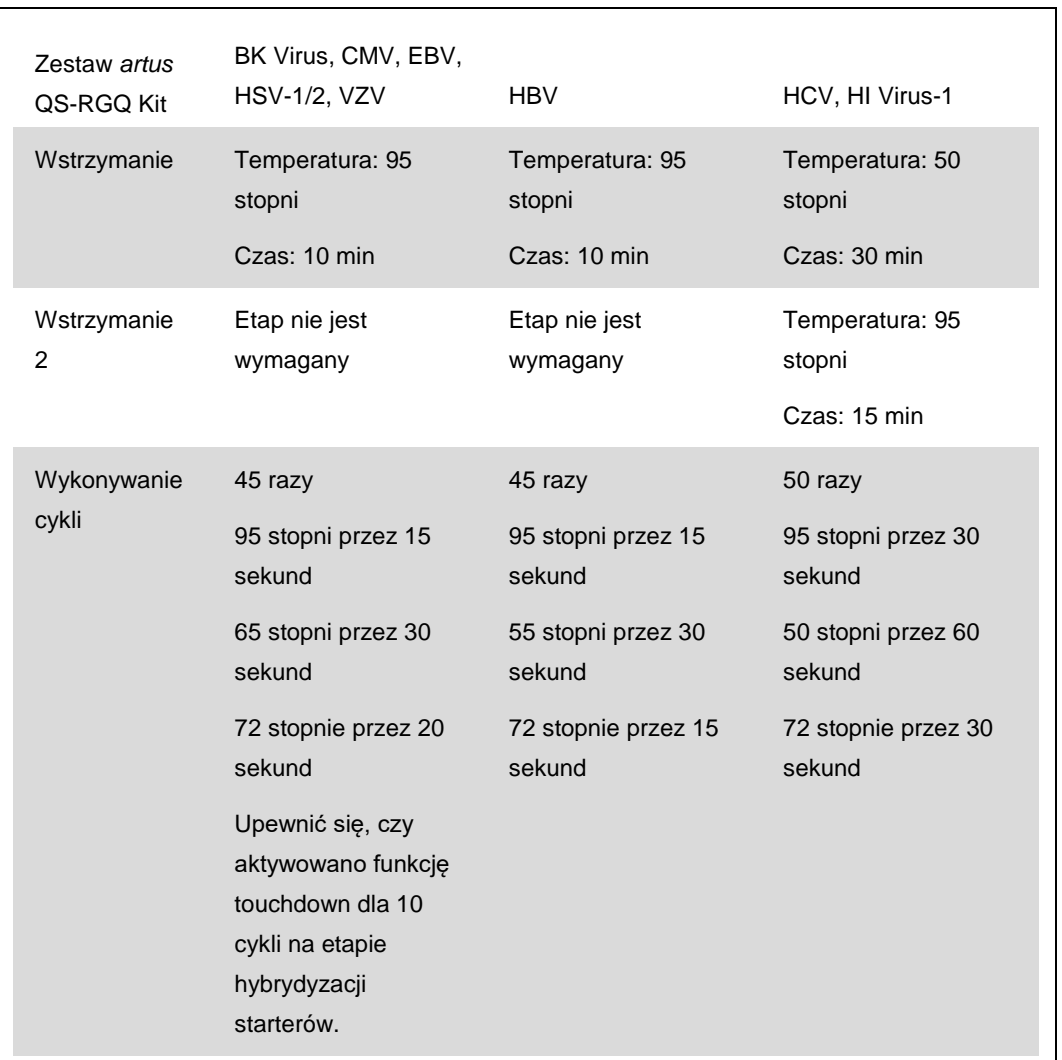

#### **Tabela 1. Profile temperaturowe dla zestawów** *artus* **QS-RGQ Kit**

Uwaga: Patrz również odpowiednia karta zastosowania QIAsymphony RGQ pod adresem www.qiagen.com/products/qiasymphonyrgq.aspx.

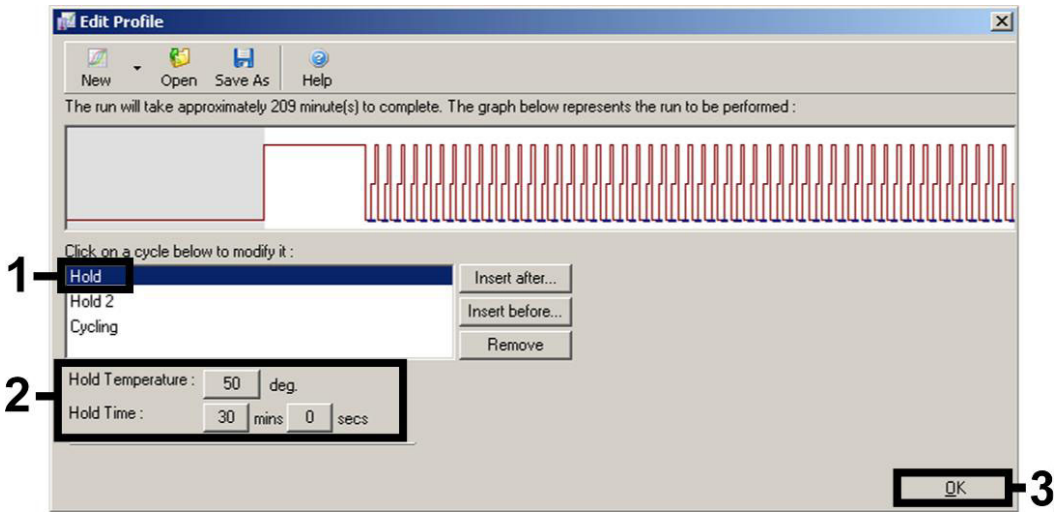

**Ryc. 4. Odwrotna transkrypcja RNA.** Jako przykład przedstawiono zrzut ekranu dla zestawu *artus* HI Virus-1 QS-RGQ Kit. **Uwaga**: Etap ten może się różnić dla innych zestawów *artus* QS-RGQ Kit. Informacje specyficzne dla każdego zestawu *artus* QS-RGQ Kit znajdują się w tabeli 1.

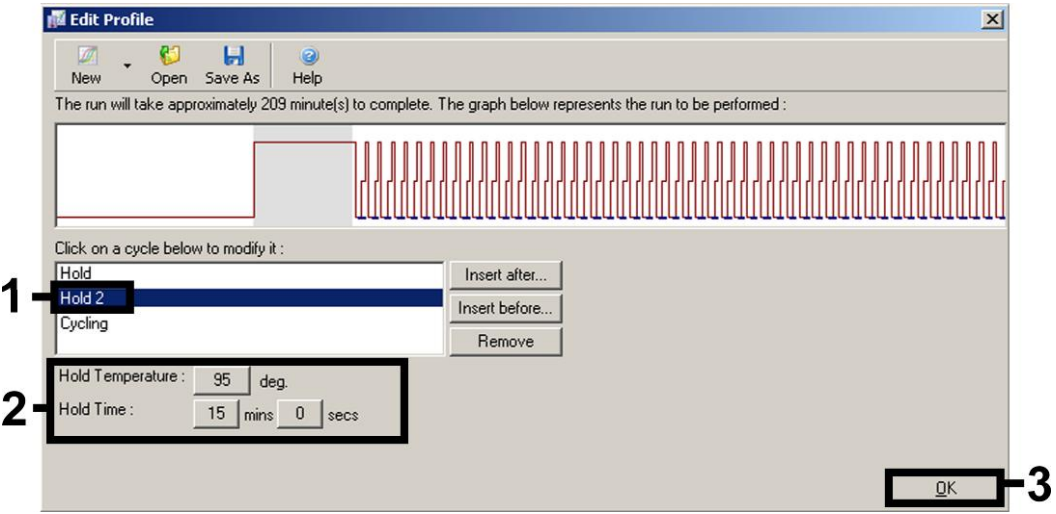

**Ryc. 5. Wstępna aktywacja enzymu typu hot-start**. Jako przykład przedstawiono zrzut ekranu dla zestawu *artus* HI Virus-1 QS-RGQ Kit. Uwaga: Etap ten może się różnić dla innych zestawów *artus* QS-RGQ Kit. Informacje specyficzne dla każdego zestawu *artus* QS-RGQ Kit znajdują się w tabeli 1.

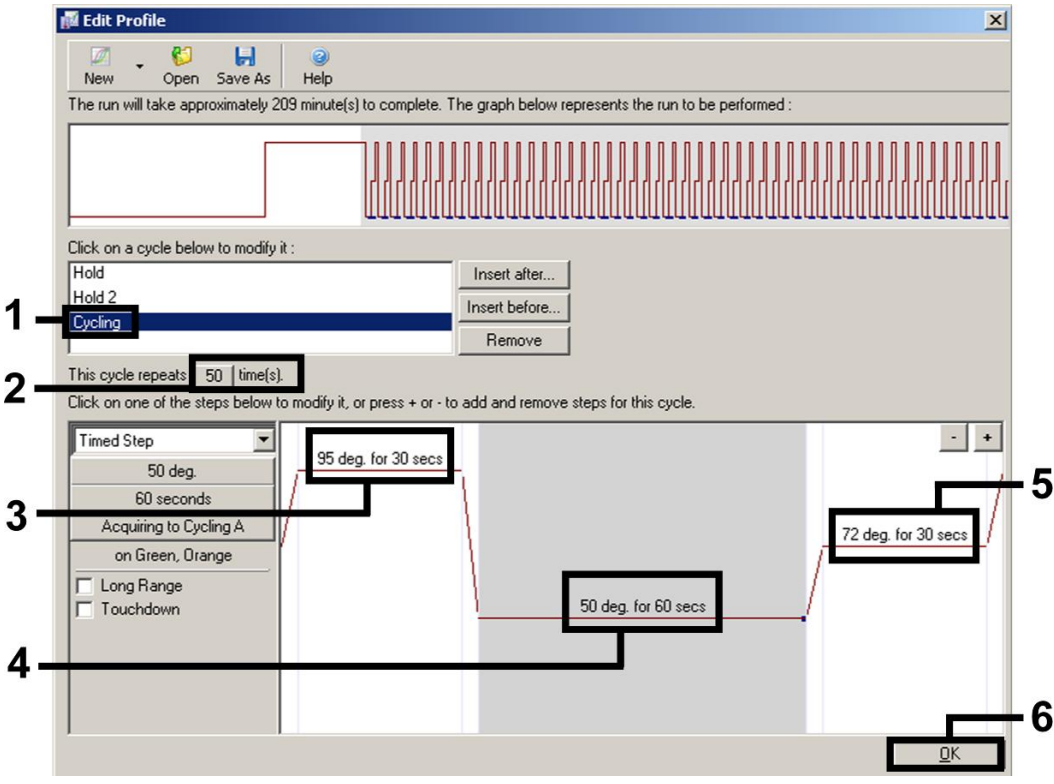

**Ryc. 6. Amplifikacja DNA**. Jako przykład przedstawiono zrzut ekranu dla zestawu *artus* HI Virus-1 QS-RGQ Kit. Uwaga: Etap ten może się różnić dla innych zestawów *artus* QS-RGQ Kit. Informacje specyficzne dla każdego zestawu *artus* QS-RGQ Kit znajdują się w tabeli 1.

6. **Zakres detekcji kanałów fluorescencyjnych należy określić na podstawie natężenia**  fluorescencji w probówkach PCR. Kliknąć przycisk "Gain Optimisation" (Optymalizacja wzmocnienia) w oknie dialogowym "New Run Wizard" (Kreator **nowego cyklu) (patrz Ryc. 3), aby otworzyć okno dialogowe "Auto-Gain Optimisation Setup" (Konfiguracja optymalizacji wzmocnienia automatycznego). Ustawić temperaturę kalibracji, tak aby odpowiadała temperaturze hybrydyzacji starterów określonej w programie amplifikacji, a następnie dostosować czułości kanałów fluorescencyjnych (Tabela 2 i przykładowy zrzut ekranu na Ryc. 7)**.

Tabela 2. Ustawienia opcji "Auto-Gain Optimisation" (Optymalizacja wzmocnienia **automatycznego) dla zestawów** *artus* **QS-RGQ Kit**

| Zestaw artus<br>QS-RGQ Kit | BK Virus, VZV           | CMV,<br><b>EBV</b> | <b>HBV</b>       | HCV, HI Virus-<br>1     | $HSV-1/2$                        |
|----------------------------|-------------------------|--------------------|------------------|-------------------------|----------------------------------|
| Temperatura                | 65 stopni               | 65<br>stopni       | 55<br>stopni     | 50 stopni               | 65 stopni                        |
| Ustawienia<br>kanału       | Zielony<br>Pomarańczowy | Zielony<br>Żółty   | Zielony<br>Żółty | Zielony<br>Pomarańczowy | Zielony<br>Pomarańczowy<br>Żółty |

Uwaga: Patrz również odpowiednia karta zastosowania QIAsymphony RGQ pod adresem www.qiagen.com/products/qiasymphonyrgq.aspx.

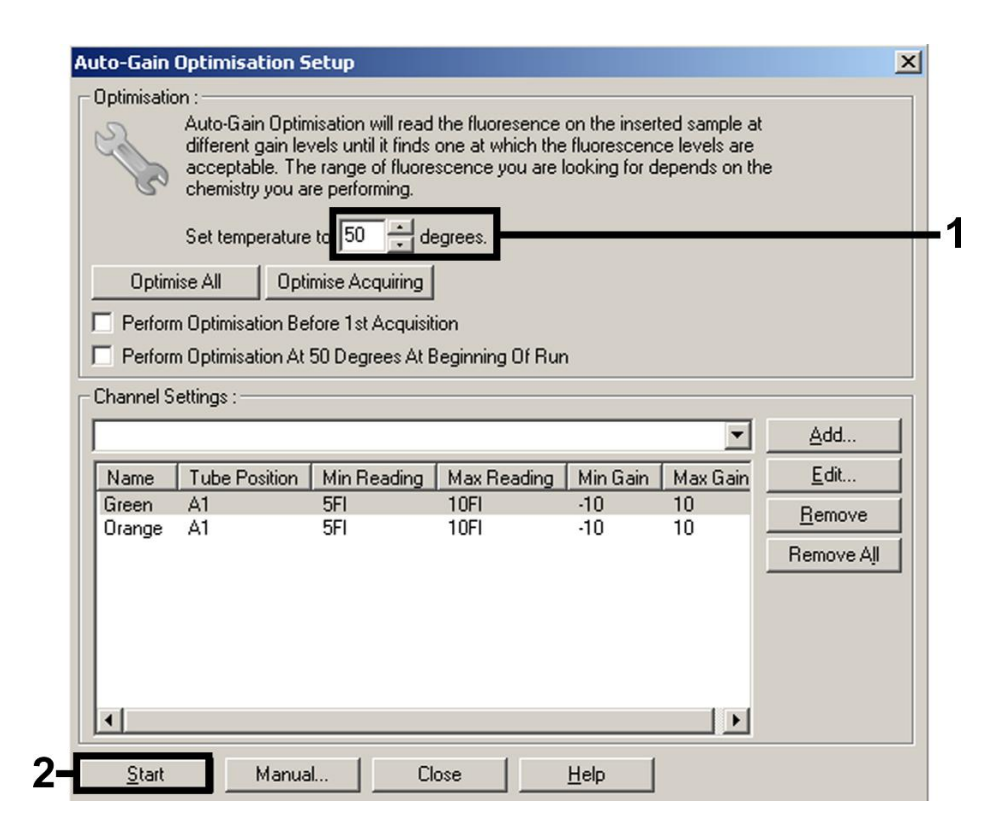

**Ryc. 7. Dostosowywanie czułości kanału fluorescencyjnego**. Jako przykład przedstawiono zrzut ekranu dla zestawu *artus* HI Virus-1 QS-RGQ Kit. Uwaga: Etap ten może się różnić dla innych zestawów *artus* QS-RGQ Kit. Informacje specyficzne dla każdego zestawu *artus* QS-RGQ Kit znajdują się w tabeli 2.

Karta protokołu QIAsymphony RGQ: Konfiguracja w celu uruchomienia zestawów *artus* QS-RGQ Kit (oprogramowanie Rotor-Gene Q w wersji 2.1 lub wyższej) strona 8 z 12 **7. Wartości wzmocnienia określone podczas kalibracji kanału są zapisywane automatycznie i wyświetlane w ostatnim oknie menu procedury programowania (Ryc. 8). Kliknąć przycisk "Start Run" (Rozpocznij cykl).**

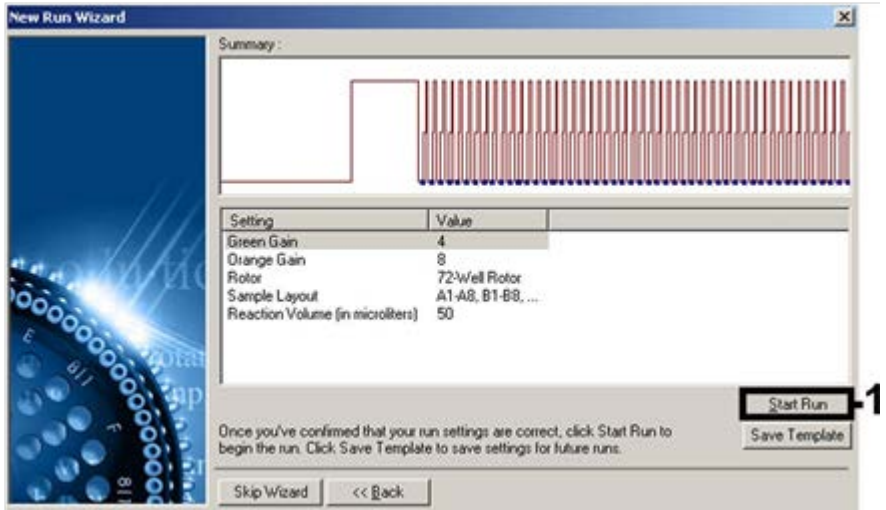

**Ryc. 8. Rozpoczynanie cyklu**. Jako przykład przedstawiono zrzut ekranu dla zestawu *artus* HI Virus-1 QS-RGQ Kit.

Karta protokołu QIAsymphony RGQ: Konfiguracja w celu uruchomienia zestawów *artus* QS-RGQ Kit (oprogramowanie Rotor-Gene Q w wersji 2.1 lub wyższej) strona 9 z 12

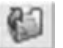

- **8. Po rozpoczęciu cyklu zaimportować dane z pliku cyklera, klikając przycisk "Open" (Otwórz), lub ręcznie edytować dane próbek.**
- 9. **Informacje na temat sposobu interpretacji wyników zawiera instrukcja obsługi aparatu oraz odpowiednia karta zastosowania QIAsymphony RGQ pod adresem www.qiagen.com/products/qiasymphonyrgq.aspx**.

Aktualne informacje licencyjne oraz dotyczące wyłączenia odpowiedzialności dla poszczególnych produktów znajdują się w odpowiedniej instrukcji obsługi lub podręczniku użytkownika zestawu QIAGEN. Instrukcje obsługi lub podręczniki użytkownika zestawu QIAGEN są dostępne w witrynie www.qiagen.com. Można je także zamówić w serwisie lub u lokalnego dystrybutora firmy QIAGEN.

Znaki towarowe: QIAGEN®, QIAsymphony®, *artus*®, Rotor-Gene® (QIAGEN Group).

Sty-14 HB-0371-S02-003 © 2013–2014 QIAGEN, wszelkie prawa zastrzeżone.

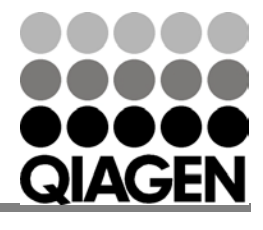

Sample & Assay Technologies

# Sample & Assay Technologies

The Netherlands  $= 0800 0229592$ Norway = 800-18859

Singapore = 1800-742-4368 Spain = 91-630-7050 Sweden = 020-790282 Switzerland = 055-254-22-11  $T$ aiwan  $= 0080 - 665 - 1947$  $UK = 0808 - 2343665$  $USA = 800 - 426 - 8157$ 

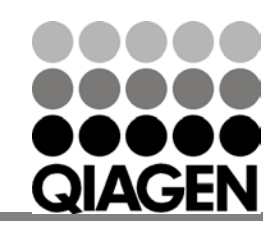

www.qiagen.com Australia 1-800-243-800 Austria 0800-281011 Belgium = 0800-79612 Brazil 0800-557779 Canada = 800-572-9613 China = 800-988-0325

Denmark = 80-885945  $Finland = 0800-914416$ France 01-60-920-930 Germany = 02103-29-12000 Hong Kong = 800 933 965  $India = 1-800-102-4114$ Ireland = 1800 555 049

Italy 800-787980 Japan = 03-6890-7300  $Korea (South) = 080-000-7145$ Luxembourg  $80022076$ Mexico = 01-800-7742-436